#### С. Н. Скрылина

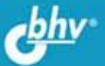

# **Adobe** Photoshop **OHIAN** <u>TALY</u>  $\overline{2}$

Интерфейс приложения и советы по настройке программы Основные понятия растровой графики Инструменты рисования и ретуширования Тоновая и цветовая коррекция, цветовые модели Слои, каналы, маски, контуры и их взаимосвязь Текст и примеры создания художественных надписей Фильтры специальных эффектов, деформации и коррекции Смарт-объекты и смарт-фильтры HDR-изображения, панорамы и пакетная обработка

Материалы на www.bhv.ru

#### УДК 004.4'273 ББК 32.973.26-018.2 С45

#### **Скрылина С. Н.**

С45 Adobe Photoshop CC. Самое необходимое. — СПб.: БХВ-Петербург, 2014. — 512 с.: ил. — (Самое необходимое)

ISBN 978-5-9775-3332-4

Рассмотрены инструменты программы Adobe Photoshop CC и основные приемы работы с ними: выделение и редактирование фрагментов изображения; ретушь и коррекция; создание различных эффектов, включая текстовые; работа с контурами и векторными фигурами; операции со слоями, альфа-каналами, масками и смартобъектами и т. д. Показано создание монтажей и коллажей, панорамных и HDRизображений, "пластическая хирургия" лица и тела. Рассмотрены приемы, ускоряющие работу, и возможные пути выхода из затруднительных ситуаций, возникающих у новичков. На сайте издательства приведены исходные и итоговые фотографии в цветном исполнении.

*Для широкого круга пользователей*

УДК 004.4'273 ББК 32.973.26-018.2

#### **Группа подготовки издания:**

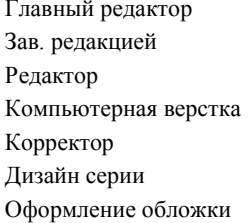

Главный редактор *Екатерина Кондукова* Зав. редакцией *Екатерина Капалыгина* Редактор *Григорий Добин* Компьютерная верстка *Ольги Сергиенко* Корректор *Зинаида Дмитриева* Дизайн серии *Инны Тачиной* Марины Дамбиевой

Подписано в печать 04.02.14. Формат 70 $\times$ 100<sup>1</sup>/<sub>16</sub>. Печать офсетная. Усл. печ. л. 41,28. Тираж 2000 экз. Заказ № "БХВ-Петербург", 191036, Санкт-Петербург, Гончарная ул., 20. Первая Академическая типография "Наука" 199034, Санкт-Петербург, 9 линия, 12/28

ISBN 978-5-9775-3332-4 © Скрылина С. Н., 2014

# Оглавление

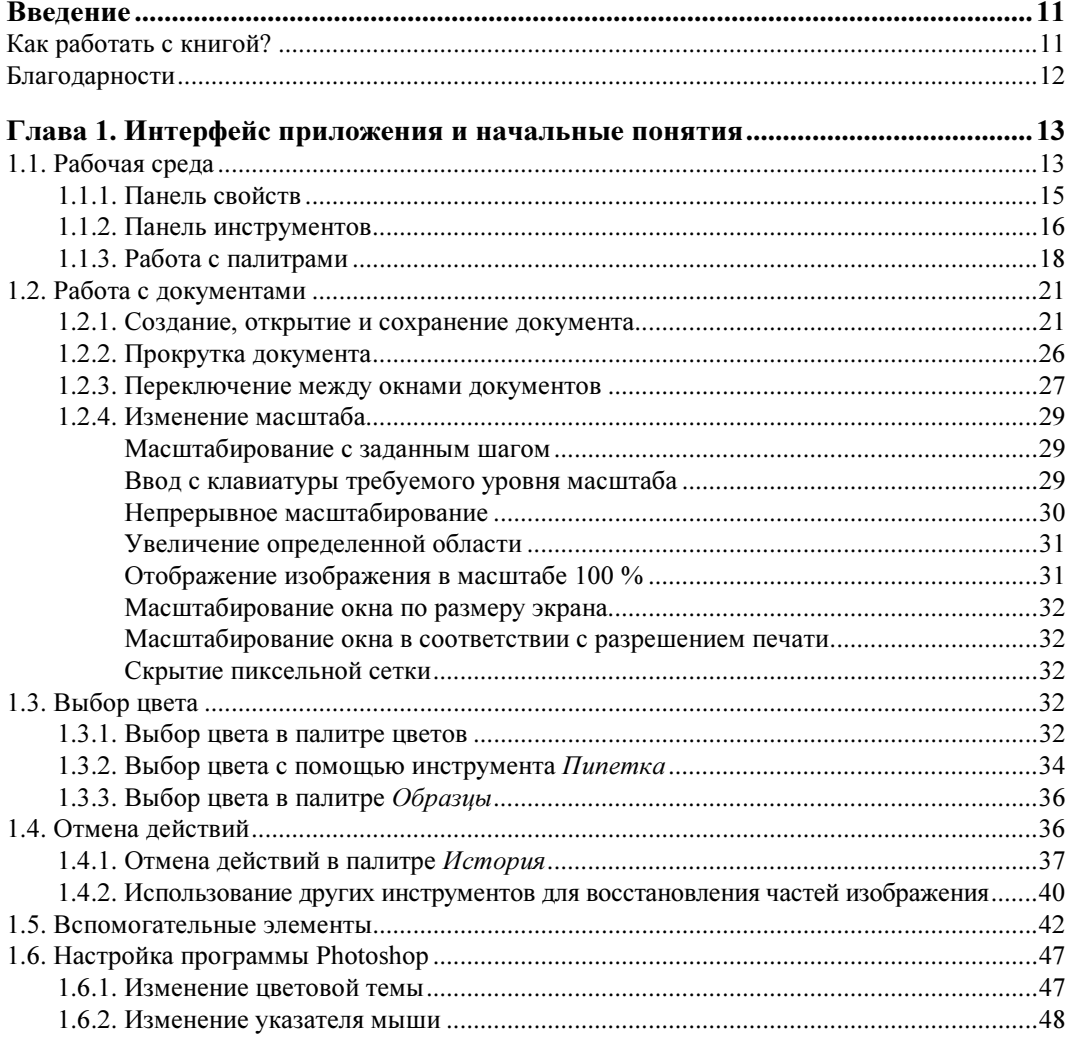

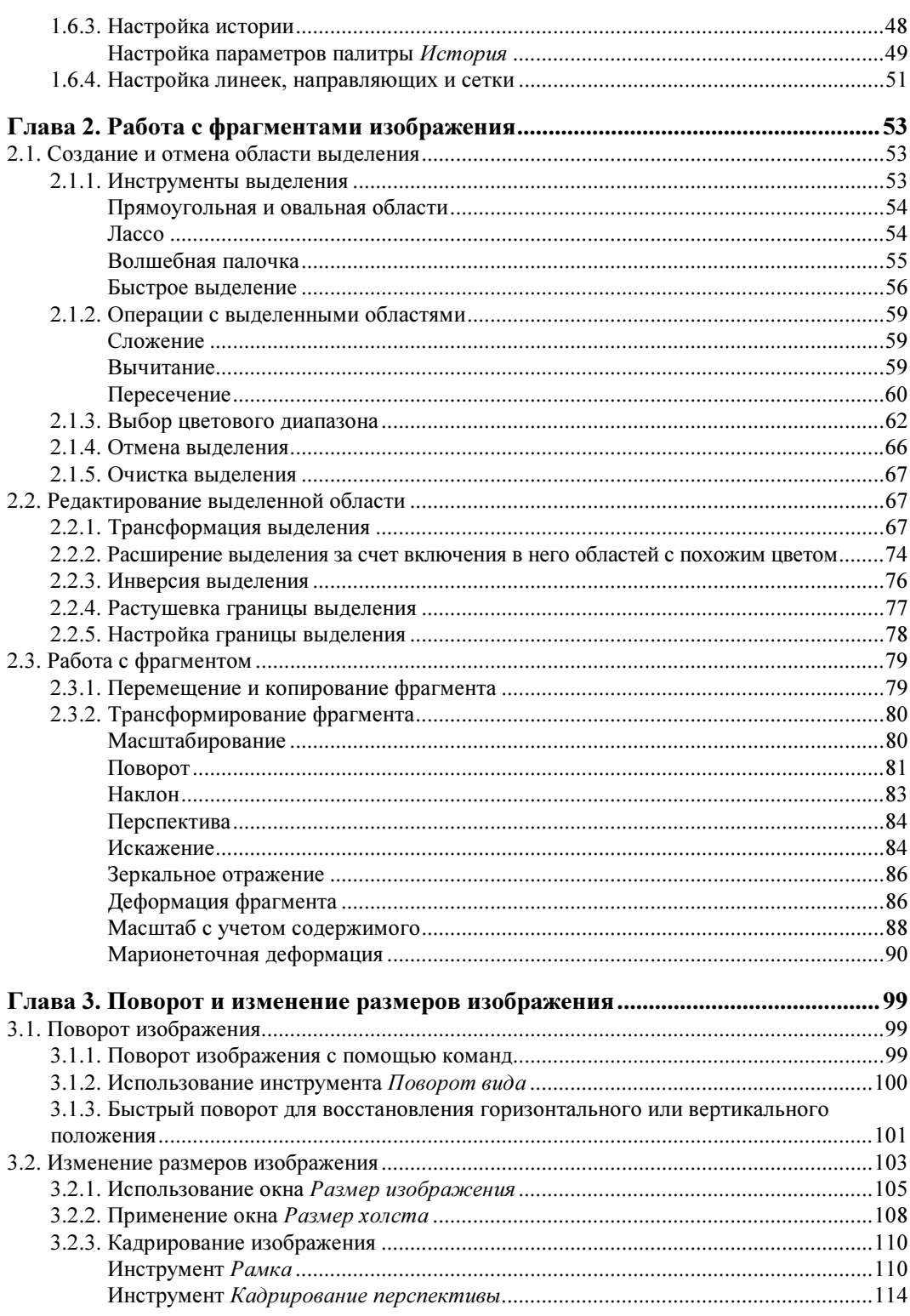

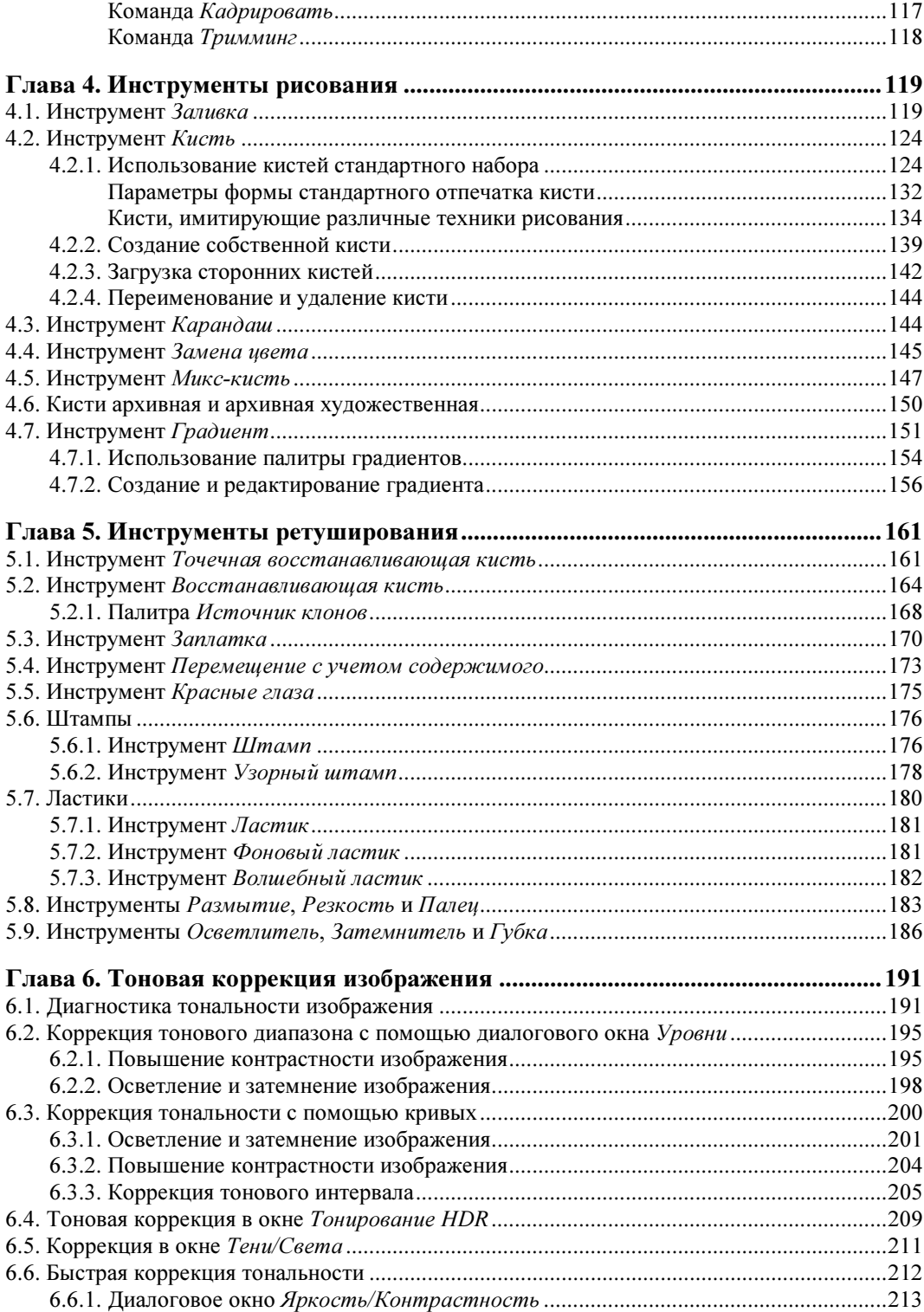

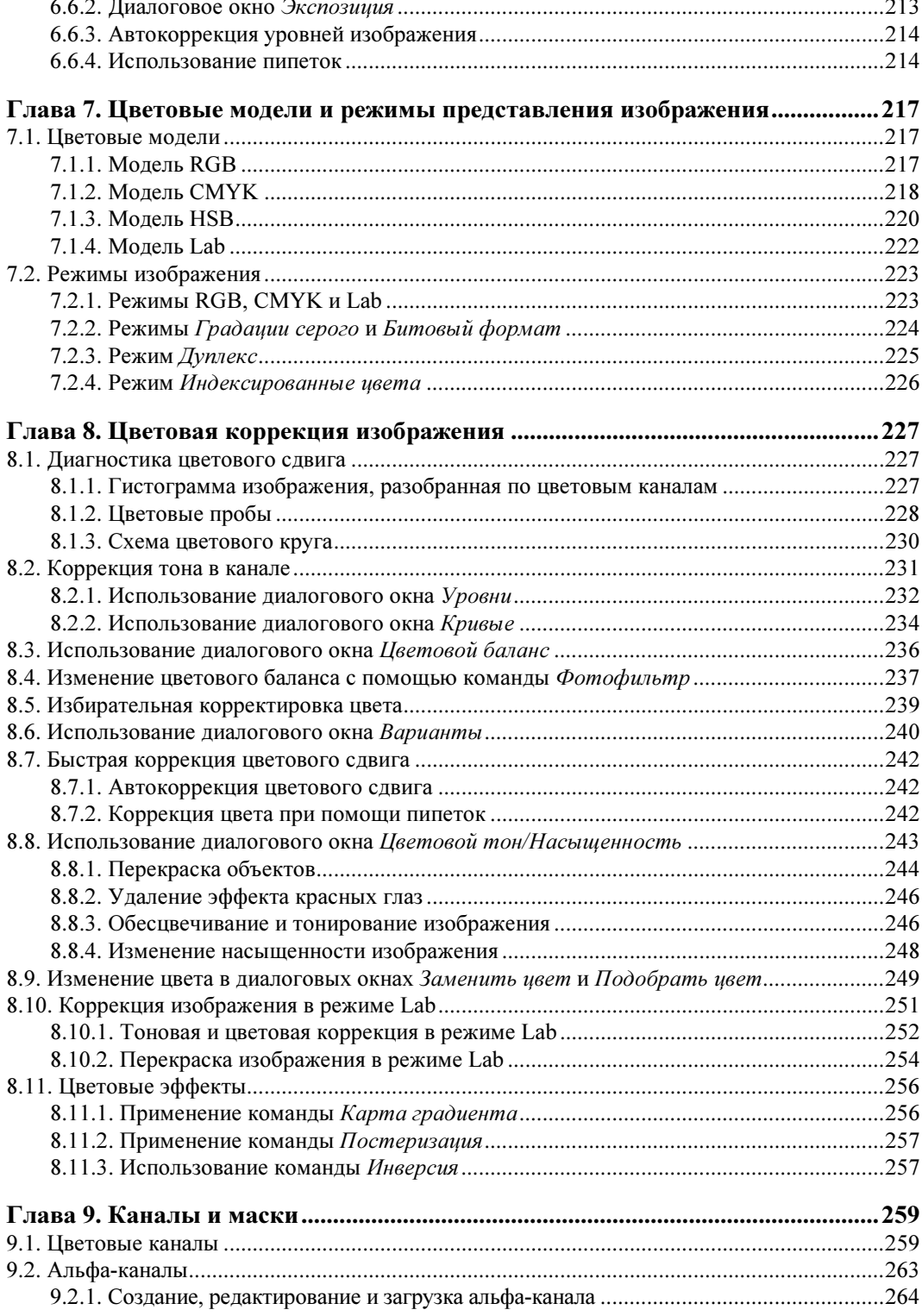

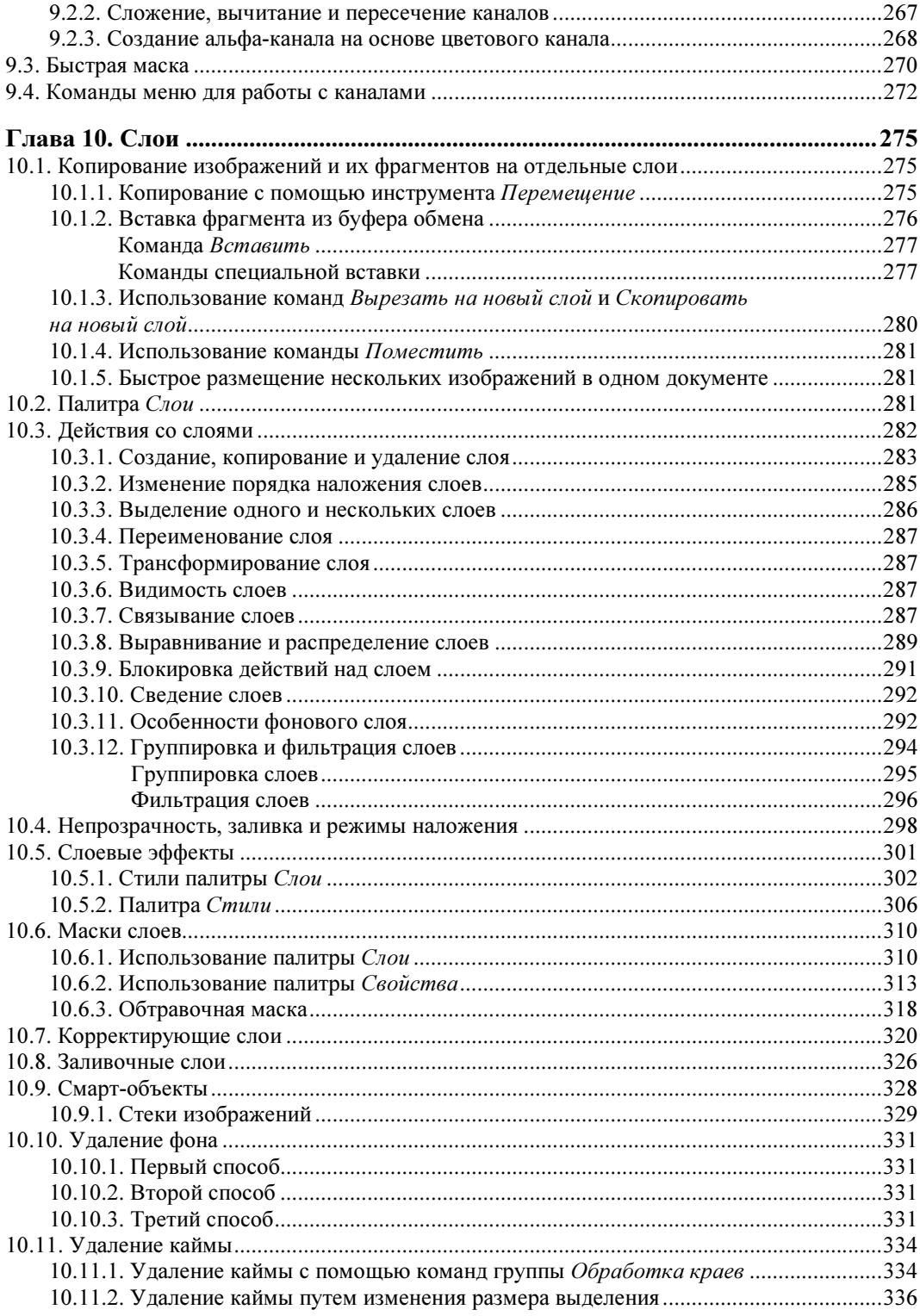

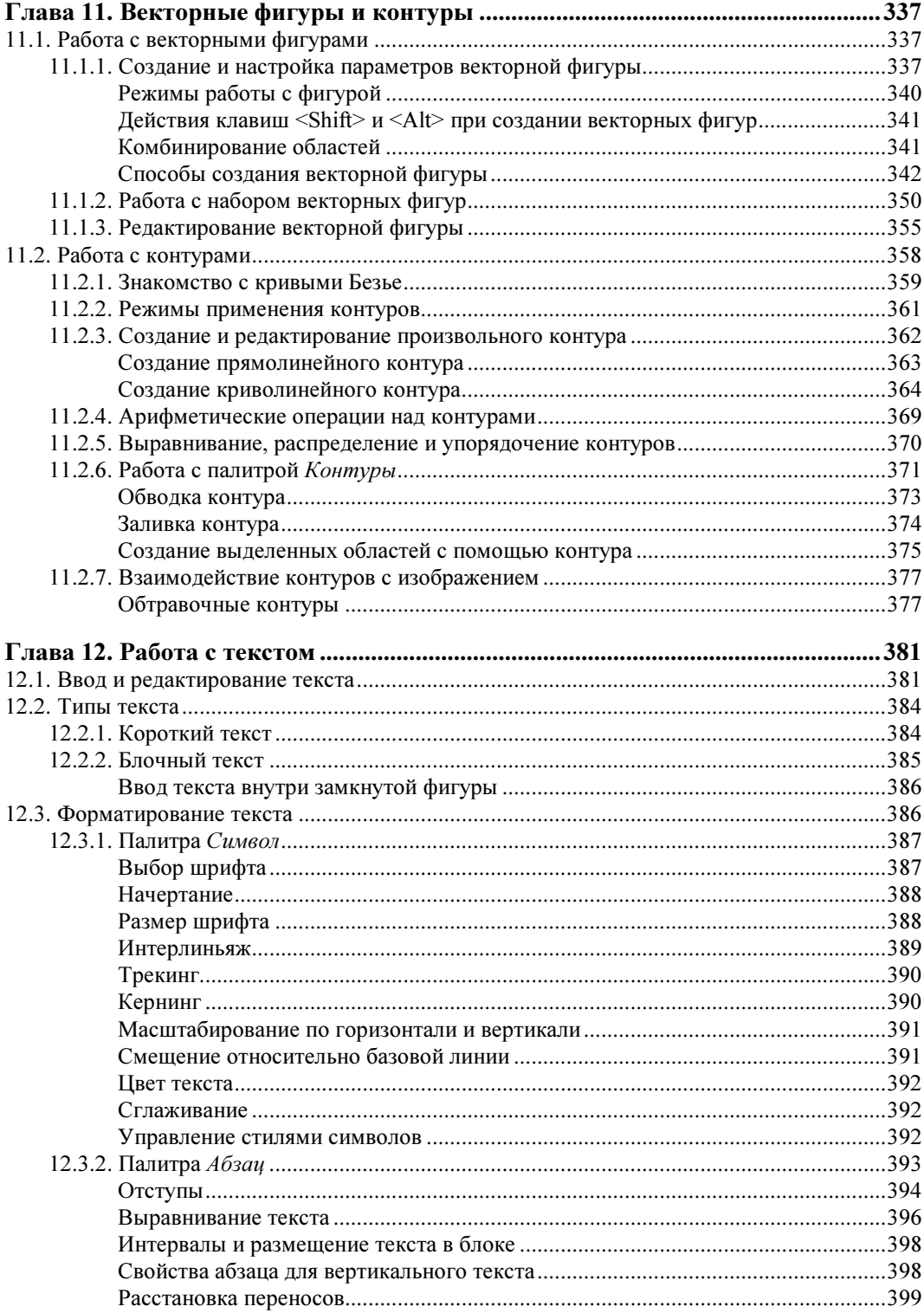

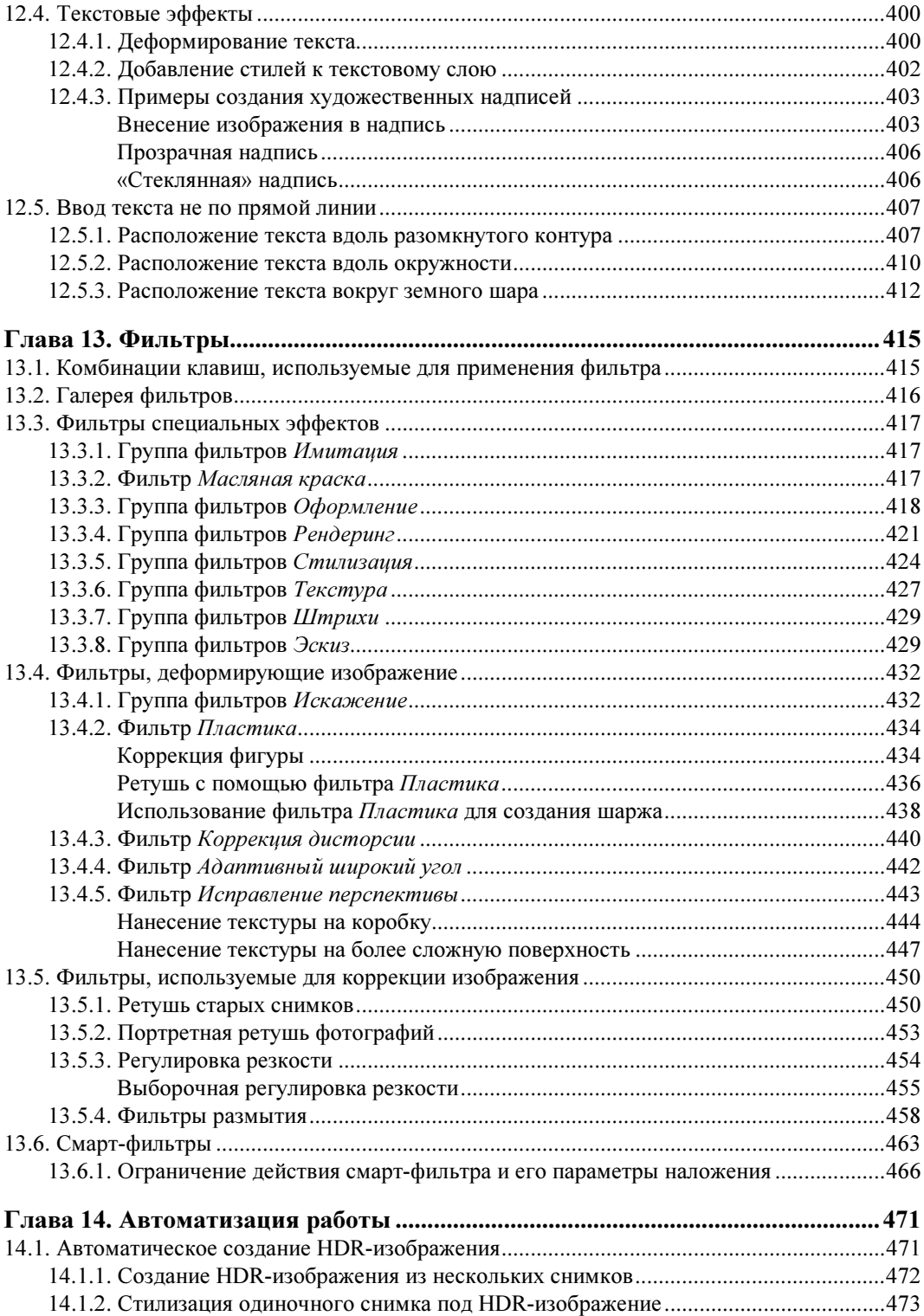

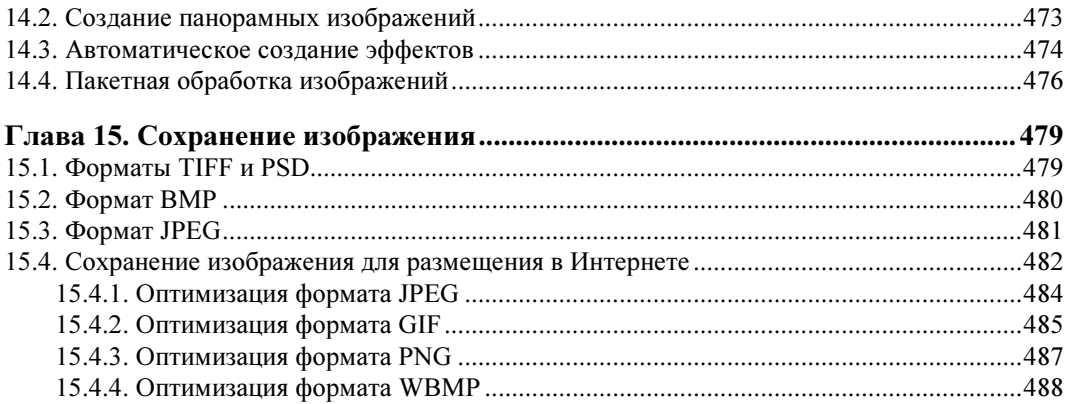

## Приложение 1. Некоторые трудности, с которыми могут столкнуться

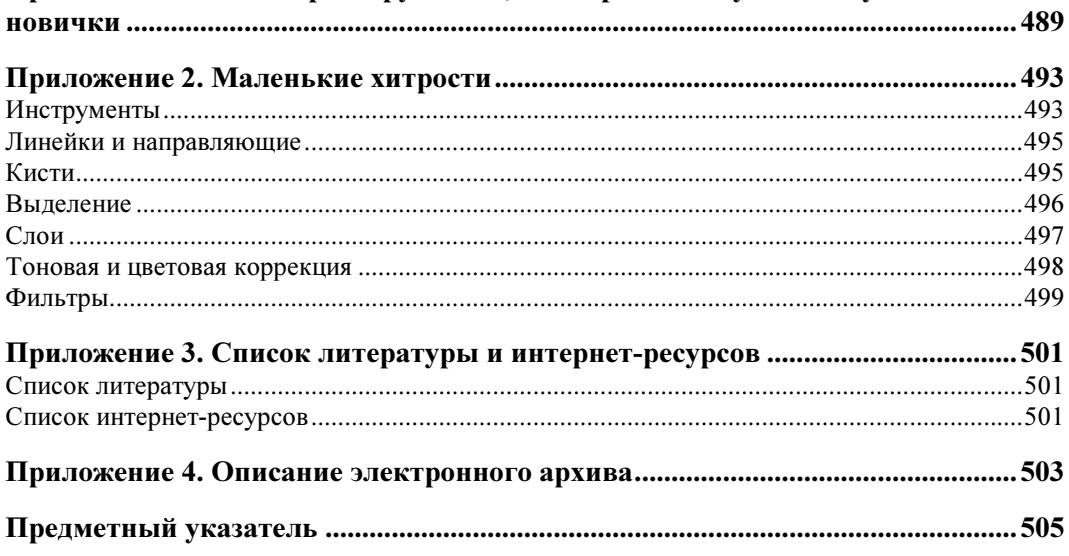

# ГЛАВА<sup>1</sup>

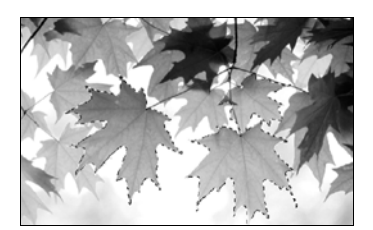

# Интерфейс приложения И НАЧАЛЬНЫЕ ПОНЯТИЯ

Здесь рассмотрены основные понятия и термины приложения Adobe Photoshop, которые вам понадобятся для плодотворной работы с этим графическим редактором. Приводятся также некоторые настройки, помогающие удобно организовать интерфейс приложения.

# 1.1. Рабочая среда

По умолчанию окно графического редактора Adobe Photoshop CC имеет темно-серый цвет (рис. 1.1).

С вашего позволения автор изменит цвет интерфейса на более светлый, чтобы заголовки меню, кнопки инструментов, палитр и остальные элементы интерфейса четче отображались на страницах книги. При этом окно программы Adobe Photoshop будет выглядеть так, как показано на рис. 1.2.

Если вы тоже хотите назначить для темы более светлый оттенок серого, читайте разд. 1.6.1.

Под рабочей средой понимается фиксированное расположение таких элементов интерфейса, как палитры, панели и окна, предназначенные для создания и управления документами. На рис. 1.1 и 1.2 представлен пример рабочей среды Фотография (Photography), которая предлагает пользователю ряд палитр в правой части экрана. Причем некоторые из них в раскрытом виде: Навигатор (Navigator) и Слои (Layers) (см. рис. 1.1 и 1.2, п. 6), а часть палитр представлены только значками: **Мы** Mini Bridge,  $\frac{5}{2}$  **История** (History), **> Операции** (Actions) и  $\left|\frac{1}{2}\right|$  **Источник клонов** (Clone Source) (см. рис. 1.1 и 1.2, п. 7).

Пользователь может настроить интерфейс приложения по своему усмотрению, выбрав стандартную рабочую среду или создав новую. Для выбора стандартной среды используется переключатель между средами (рис. 1.1 и 1.2, п. 5), щелчок по которому раскрывает набор их имен. Выбор той или иной среды определяет набор палитр. Причем часть из них отображается в свернутом состоянии.

Любое добавление, удаление или изменение положения палитры или панели будет сохранено даже после закрытия и повторного запуска приложения. Более того, набор часто используемых палитр можно сохранить. Для этого необходимо щелкнуть по значку переключателя между средами и выбрать команду Новая рабочая среда (New Workspace). В появившемся диалоговом окне ввести имя новой среды. Созданное имя отобразится на панели свойств (рис. 1.3). Рабочую среду можно также легко удалить, выбрав команду удаления из того же перечня. Помните, что удалить можно любую среду, кроме текущей.

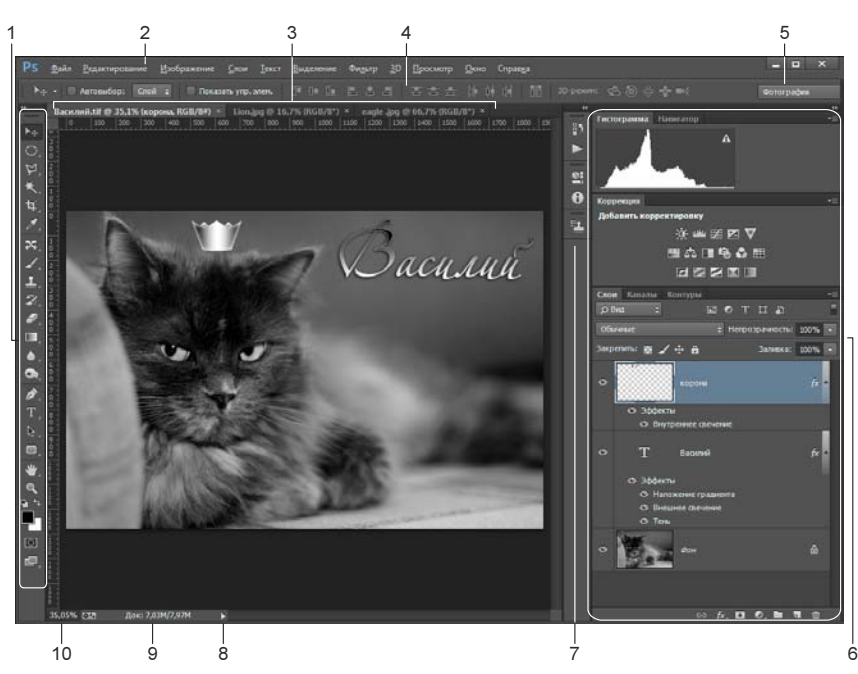

Рис. 1.1. Рабочая среда Adobe Photoshop CC (платформа MS Windows) в темно-сером цвете: 1 — панель инструментов; 2 — строка меню; 3 — вкладки окон открытых документов; 4 — панель свойств выбранного инструмента; 5 — переключатель между рабочими средами; 6 — развернутые палитры; 7 — пиктограммы свернутых палитр; 8 — выбор параметра документа для отображения в строке состояния, по умолчанию содержит объем файла; 9 — отображение выбранного параметра документа, в примере отображен размер документа; 10 — масштаб

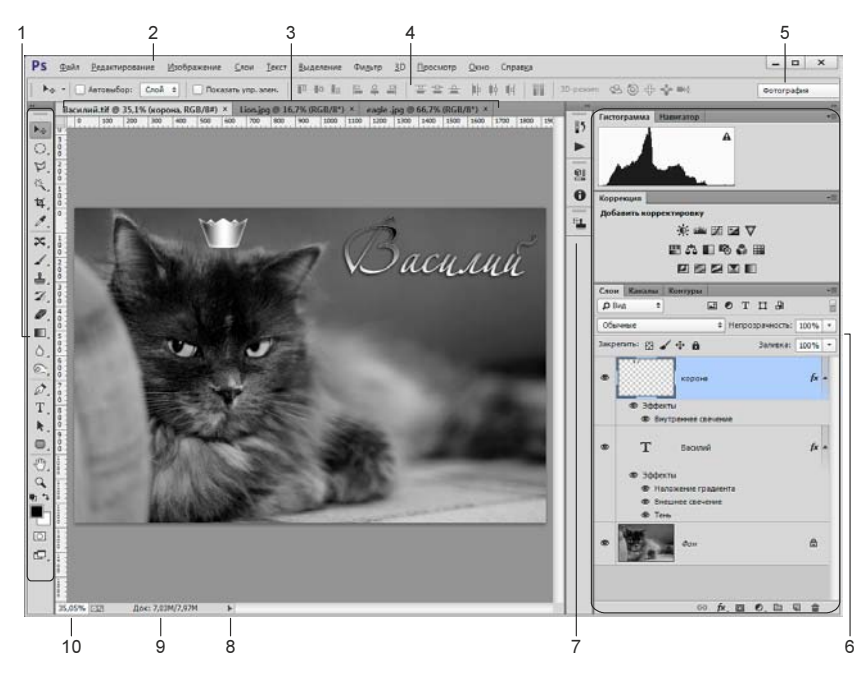

Рис. 1.2. Рабочая среда Adobe Photoshop CC (платформа MS Windows) в осветленном виде. Наименования элементов интерфейса те же, что и на рис. 1.1

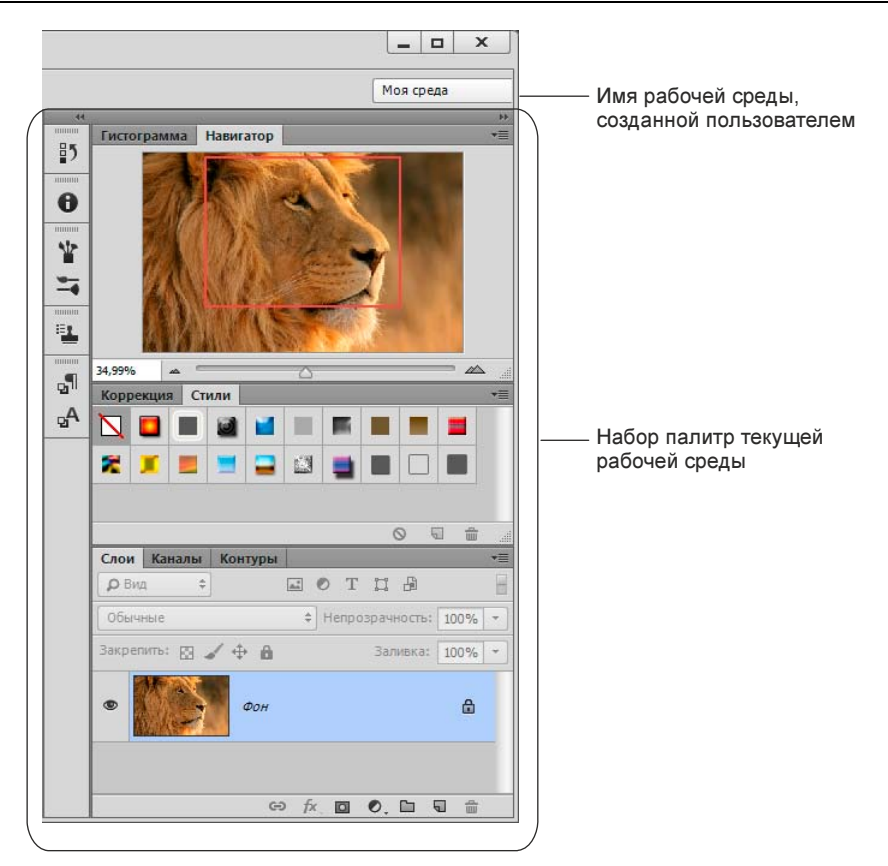

Рис. 1.3. Создание новой рабочей среды

#### ЗАМЕЧАНИЕ

Доступ к командам всплывающего меню, возникающего при щелчке мышью по переключателю, также возможен через меню Окно (Window) | Рабочая среда (Workspace).

# 1.1.1. Панель свойств

Под строкой меню расположена панель свойств текущего инструмента. Ее вид каждый раз меняется в зависимости от того, какой инструмент в данный момент выбран, — так, на рис. 1.1 и 1.2 эта панель (п. 4) отображает свойства инструмента  $\blacktriangleright$   $\blacktriangleright$  **Перемещение** (Move).

В общем-то, на начальном этапе изучения интерфейса программы о панели свойств нечего и говорить, к ней мы будем обращаться при настройках конкретного инструмента. Но всетаки хочется обратить ваше внимание на следующую удобную особенность ввода данных в ее текстовые поля. Дело в том, что помимо ввода в текстовое поле требуемого значения с клавиатуры также возможно использовать мышь. Для этого следует навести указатель мыши на имя изменяемого параметра и смещать мышь с нажатой кнопкой: смещение вправо увеличит значение параметра, влево — уменьшит его. Удержание клавиши <Shift> при перетаскивании мыши позволит изменять только десятки вводимого значения. На рис. 1.4 показано изменение параметра Непрозрачность (Opacity) инструмента  $\mathcal{S}_1$  Заливка (Paint Bucket).

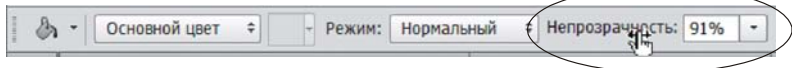

Рис. 1.4. Пример изменения значения параметра с помощью мыши

#### ЗАМЕЧАНИЕ

Этот же прием работает во всех диалоговых окнах и палитрах.

#### **ВНИМАНИЕ!**

Если вы вводите в текстовое поле значение с клавиатуры, не забывайте подтвердить ввод данного нажатием клавиши <Enter> (в Mac OS: <Return>).

Скрывается панель свойств с помощью команды Окно (Window) | Параметры (Options). Повторный выбор этой команды снова отобразит панель.

## 1.1.2. Панель инструментов

Панель инструментов расположена по умолчанию в левой части экрана. Она содержит значки инструментов, образцы основного и фонового цвета, кнопку для входа и выхода из режима быстрой маски, а также кнопку переключения между режимами экрана (рис. 1.5).

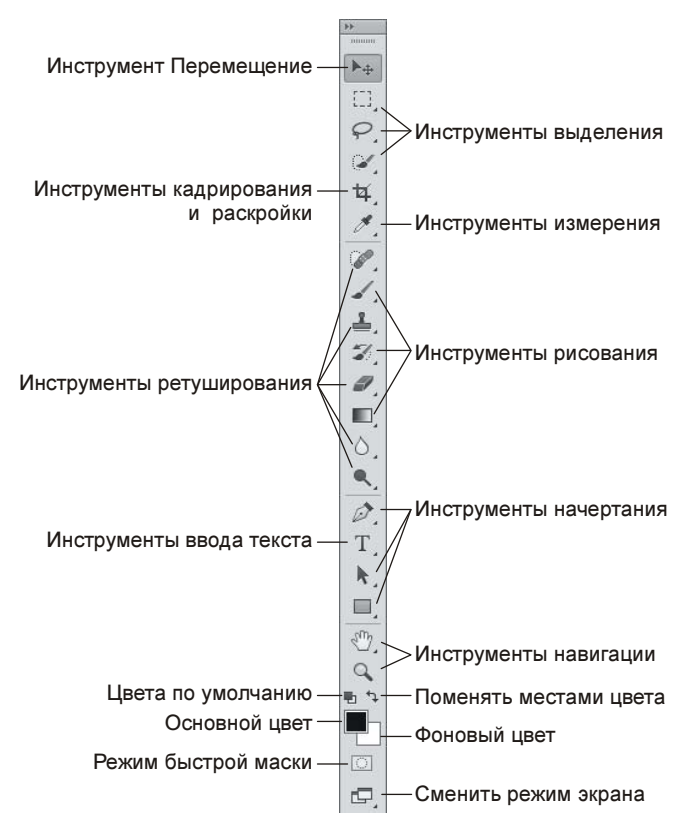

Рис. 1.5. Панель инструментов

Для выбора инструмента достаточно просто щелкнуть по его значку или нажать клавишу, которую можно увидеть в подсказке, возникающей при наезде курсором мыши на значок инструмента. Так, например, для выбора инструмента  $\blacktriangleright$  Перемещение (Move) достаточно нажать клавишу <V>.

Но большинство инструментов содержат черную стрелку, которая указывает на то, что данный инструмент не является одиночным, а содержится в группе. Чтобы раскрыть весь перечень инструментов одной группы, необходимо нажать на ее значок и некоторое время удерживать кнопку мыши. В результате раскроется перечень всех инструментов группы, после чего щелчком мыши можно выбрать требуемый из них.

#### **ЗАМЕЧАНИЕ**

Если такой способ кажется вам долгим, просто щелкните по инструменту правой кнопкой мыши. Это тоже приведет к раскрытию полного перечня инструментов выбранной группы.

Обратите внимание — справа от каждого инструмента группы расположена буква латинского алфавита (рис. 1.6). Это подсказка о клавише, которая производит выбор. Так, в приведенном примере на рис. 1.6 нажатие клавиши  $\langle L \rangle$  произведет выбор инструмента из группы Лассо (Lasso), используемого последним. Чтобы пролистать группу и «добраться» до конкретного лассо, необходимо несколько раз нажать комбинацию клавиш <Shift>+<L>.

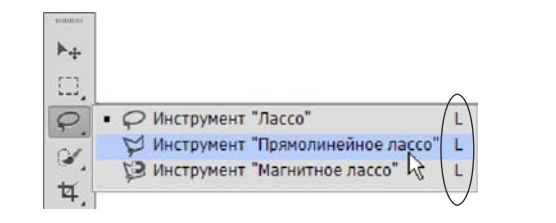

Рис. 1.6. Выбор инструмента из группы Лассо

#### ВНИМАНИЕ!

На форзаце обложки книги, которую вы держите в руках, представлен полный перечень инструментов Photoshop и «горячих» клавиш, которые удобно использовать для быстрого выбора инструментов.

Панель инструментов можно временно убрать с экрана, чтобы она не мешала работать с документом. Для этого следует выбрать команду Окно (Window) | Инструменты (Tools). Повторное применение команды снова отобразит панель.

Также возможно отобразить панель инструментов в две колонки - для этого необходимо щелкнуть по двойной стрелке, расположенной в левом верхнем углу палитры (рис. 1.7). Повторный щелчок по стрелке вернет палитру в исходное состояние.

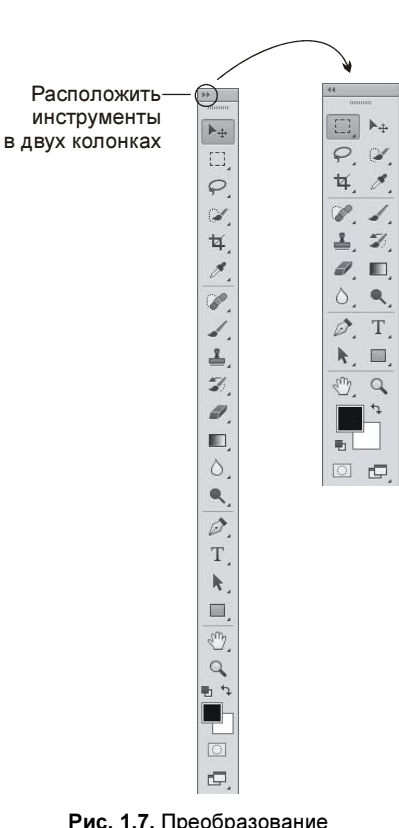

Рис. 1.7. Преобразование палитры инструментов в две колонки

# 1.1.3. Работа с палитрами

В процессе создания и обработки документов по большей части приходится манипулировать различными палитрами. Поэтому необходимо освоить простые приемы управления ими. Палитры могут отображаться во вкладках, окнах или быть свернуты до значка или кнопки (рис. 1.8).

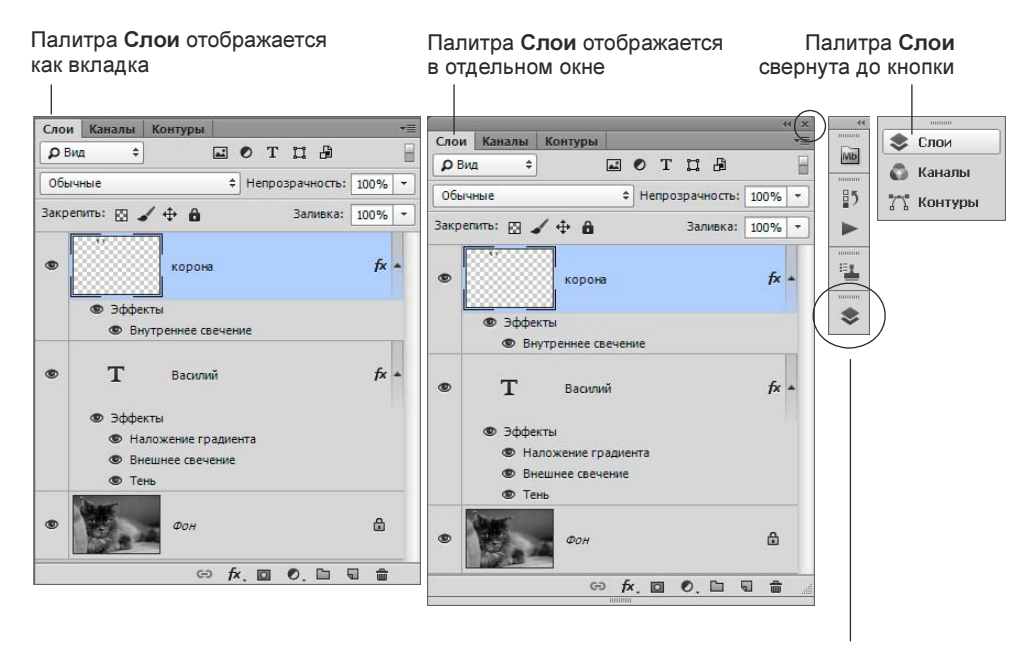

Палитра Слои свернута до значка

Рис. 1.8. Варианты отображения палитры Слои

Для раскрытия палитры, отображающейся в виде значка или кнопки, просто щелкните по ее значку.

Любую палитру из вкладки, окна или кнопки можно переместить в область значков. Для этого ухватитесь за заголовок палитры и перетащите его в эту область. Как только палитра начнет исчезать, отпустите кнопку мыши (рис. 1.9).

Если перетащить заголовок палитры из области вкладок на рабочую область, то она станет отображаться в отдельном окне, которое можно свободно перемещать по экрану и располагать в любом удобном для вас месте. Чтобы значок преобразовать в окно, палитру предварительно следует раскрыть. Для возврата к значку или вкладке просто перетащите окно в правую область экрана (рис. 1.10).

Если палитра свернута до значка, то для ее раскрытия используйте один из способов:

- $\blacklozenge$  щелкните по ее значку — например, для раскрытия палитры Слои (Layers) достаточно щелкнуть по значку  $\leq$ :
- $\blacklozenge$ выберите имя палитры в меню Окно (Window).

#### ЗАМЕЧАНИЕ

На первых порах, пока вы еще не запомнили, какими значками обозначаются палитры, удобнее пользоваться вторым способом. Так, если вам требуется работать с палитрой История (History), просто выберите ее название из меню Окно (Window), а к значкам вы постепенно привыкнете по мере работы с Photoshop.

Обратите внимание, что описанные ранее для отдельных палитр операции распространяются также и на группы палитр. Так, на рис. 1.11 приведен пример преобразования верхней группы, представленной тремя палитрами:  $\mathbf{F}$  **Гистограмма** (Histogram),  $\mathbf{H}$  **Навигатор** (Navigator), **Пинфо** (Info), из вкладок в значки.

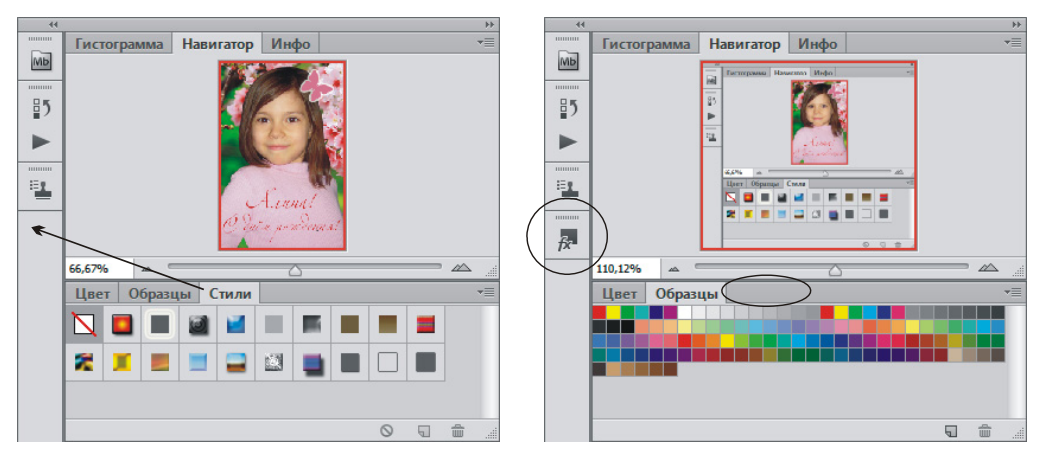

Рис. 1.9. Перемещение палитры Стили из вкладки в область значков (слева показана процедура перемещения, а справа — ее результат)

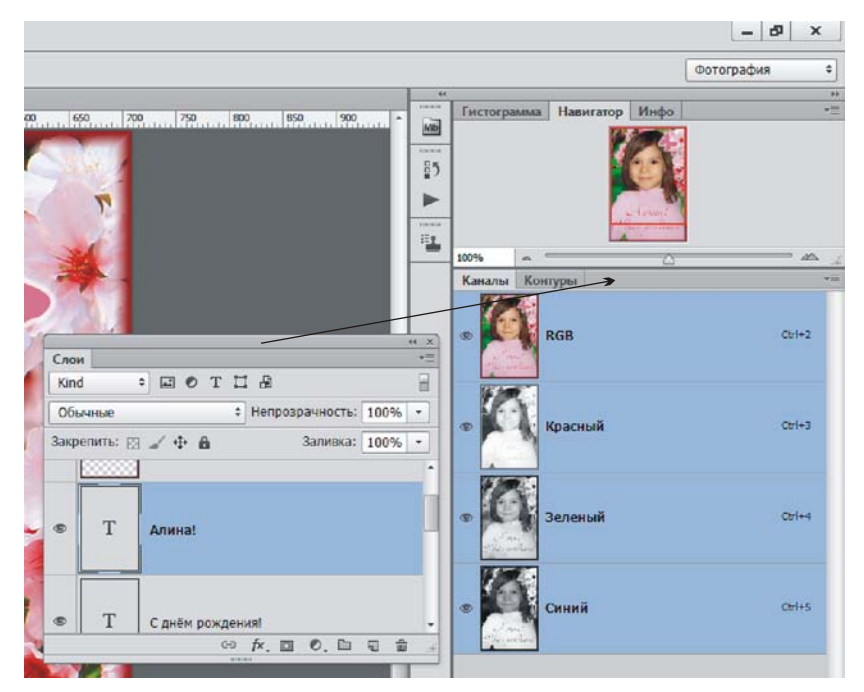

Рис. 1.10. Преобразование палитры Слои из окна во вкладку

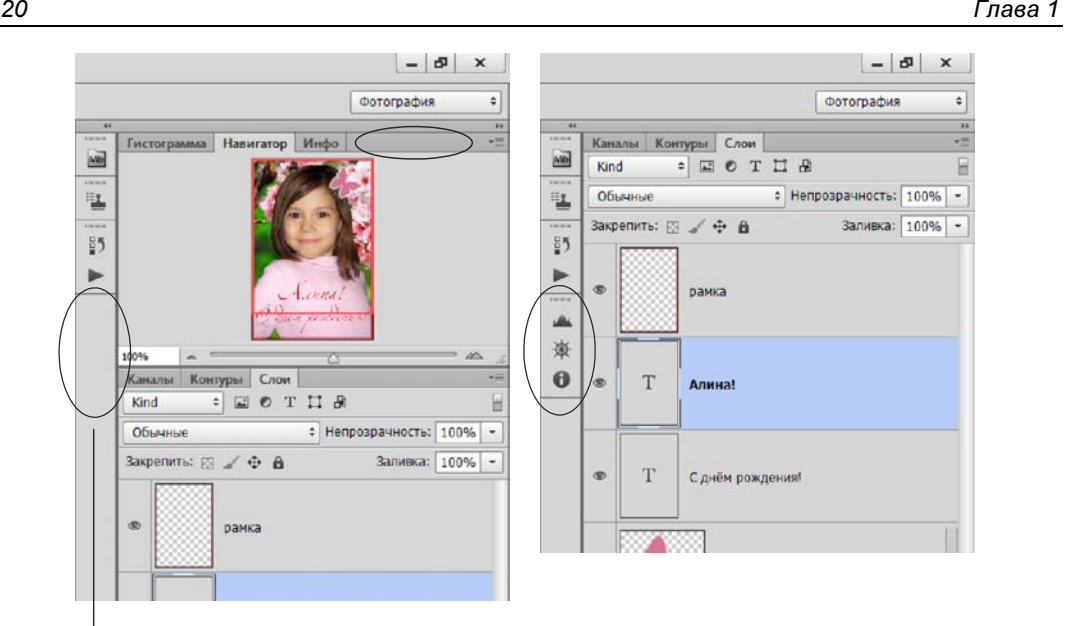

Перетащите сюда группу палитр, взявшись за свободное место рядом с заголовками вкладок

Рис. 1.11. Преобразование группы палитр в значки (слева показана процедура преобразования, а справа — ее результат)

Для сворачивания палитры или группы палитр используется несколько приемов:

- $\blacklozenge$ повторный щелчок по значку палитры;
- $\blacklozenge$ нажатие на двойную стрелку  $\boxed{\star}$  в правом верхнем углу палитры (рис. 1.12).

Нажмите эту кнопку, чтобы свернуть палитру

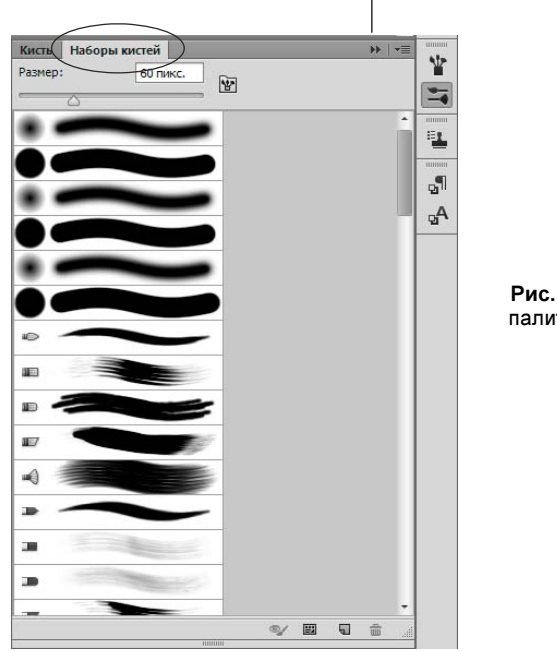

Рис. 1.12. Сворачивание палитры Наборы кистей

#### ЗАМЕЧАНИЕ

Для сворачивания палитры можно использовать двойной щелчок по самой верхней строке, как это делается с обычным окном. Но данный прием будет работать в случае, если палитра отображается в отдельном окне.

#### ВНИМАНИЕ!

Если палитра отображается как вкладка, то она автоматически будет сворачиваться во время работы с документом при условии, что умолчания не изменены! Для постоянного отображения палитры на экране щелкните правой кнопкой мыши по строке, содержащей имя палитры, и из появившегося контекстного меню выберите команду Автоматически сворачивать панели пиктограмм (Auto-Collapse Iconic Panels). В результате флажок будет снят. Повторный выбор команды вновь отобразит флажок, а палитра снова будет автоматически сворачиваться при работе с документом.

И наконец, можно закрыть палитру — тогда на экране не останется ни самой палитры, ни ее значка. Для закрытия палитры следует вызвать ее меню, щелкнув по кнопке  $\equiv$ , а затем выбрать команду Закрыть (Close) или Закрыть группу вкладок (Close Tab Group).

#### ЗАМЕЧАНИЕ

Для закрытия палитры также можно нажать кнопку закрытия с изображением крестика, но это можно сделать в случае, если она расположена в отдельном окне.

Для отображения закрытой палитры выберите ее имя из меню Окно (Window).

# 1.2. Работа с документами

В этом разделе рассмотрены основные приемы работы с документом, которые вам понадобятся на начальном этапе.

## 1.2.1. Создание, открытие и сохранение документа

Создается новый документ в Photoshop абсолютно так же, как и в любом приложении, с помощью команды Файл (File) | Создать (New) или клавиатурного эквивалента  $\langle Ctr\rangle+\langle N\rangle$  (в Mac OS:  $\langle$ Command $\rangle+\langle N\rangle$ ).

В появившемся диалоговом окне (рис. 1.13) необходимо задать несколько параметров нового документа.

- Ширина и Высота. На рис. 1.13 в качестве единиц измерения используются сантиметры, которые назначены по умолчанию при создании нового документа. Если же это вас не устраивает, вы можете выбрать другие единицы измерения из раскрывающегося списка, расположенного рядом с текстовыми полями Ширина (Width) и Высота (Height).
- Разрешение. Даже на самом начальном этапе работы с изображением вы должны понимать, для каких целей оно будет использоваться, — например, размещено в сети Интернет, распечатано на принтере или отпечатано в типографии. В зависимости от этого и устанавливается требуемое значение: 72, от 120 или от 250 пикселов на дюйм, соответственно. Подробнее о разрешении см. в разд. 3.2.
- Цветовой режим. В большинстве случаев для цветного изображения необходимо установить тип модели Цвета RGB (RGB Color). Если необходимо создать полутоновое изображение, следует выбрать пункт В градациях серого (Grayscale). Подробнее о цветовых моделях и режимах изображения читайте в главе 7.
- Содержимое фона. По умолчанию цвет фона задается белым, но это не всегда удобно. Содержимое фона удобнее назначать прозрачным, поскольку впоследствии на таком

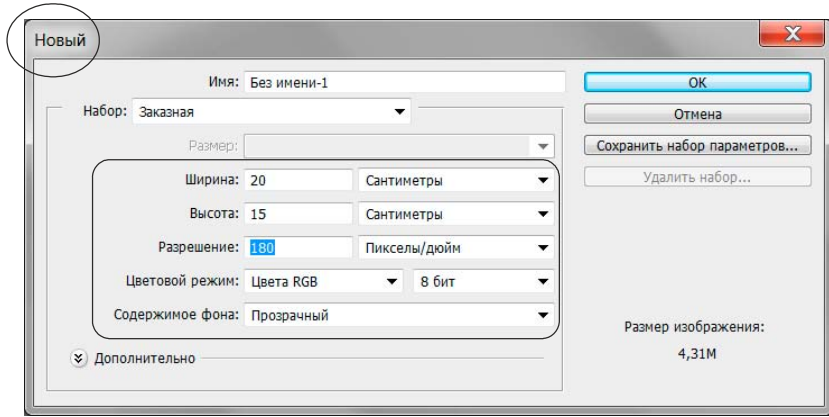

Рис. 1.13. Диалоговое окно создания нового документа

фоне проще осуществлять редактирование, и вы в любой момент сможете перекрасить фон в любой цвет. Прозрачный фон обозначается шахматным узором.

Для открытия документа в Photoshop предусмотрено несколько команд, расположенных в меню Файл (File).

• Открыть (Open). Скорее всего эта команда, имеющая клавиатурный эквивалент <Ctrl>+<O> (в Mac OS: <Command>+<O>), хорошо известна многим, потому что существует и в других приложениях. При ее выборе появляется диалоговое окно, в котором необходимо указать местоположение и имя файла (рис. 1.14).

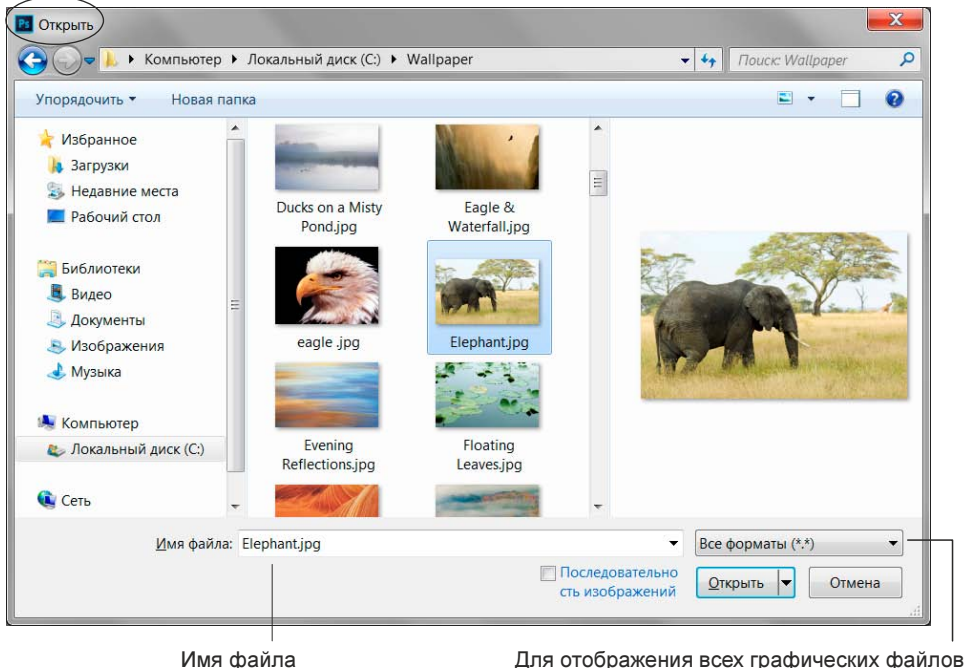

выберите из этого списка пункт Все форматы

Рис. 1.14. Диалоговое окно открытия документа

- Обзор в Bridge (Browse in Bridge). При выборе этой команды запускается приложение Adobe Bridge, в котором вы можете, помимо предварительного просмотра графического файла, увидеть его метаданные и остальные свойства. Также в этом приложении возможна сортировка файлов папки по различным критериям. Двойной щелчок по значку файла открывает его в приложении Photoshop.
- $\bullet$  Обзор в Mini Bridge (Browse in Mini Bridge). Команда аналогична раскрытию палитры Mini Bridge Mb.
- Открыть как (Open as). Эта команда используется для файлов, при открытии которых с помощью обычного способа возникли проблемы. Например, программа Photoshop не может определить тип открываемого файла. Используя данную команду, вы можете выбрать тот формат, в котором хотите открыть файл.
- $\bullet$  Открыть как смарт-объект (Open as Smart Object). При выборе этой команды файл открывается как векторный объект. Работа со смарт-объектами рассмотрена в разд. 10.9.
- Последние документы (Open Recent). При выборе данной команды появляется перечень недавно открывавшихся документов (рис. 1.15).

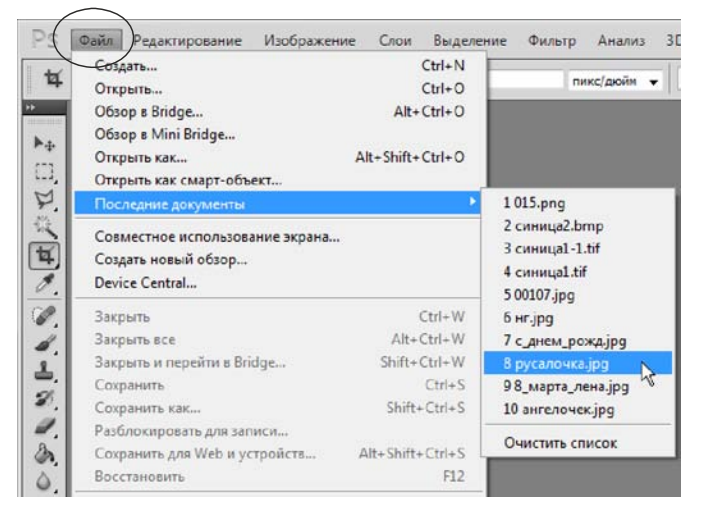

Рис. 1.15. Открытие одного из последних документов

Помимо перечисленных команд файл можно открыть и другими способами:

произвести двойной щелчок по рабочей области приложения. В этом случае на экране появится диалоговое окно открытия документа, т. е. это действие аналогично выполнению команды **Открыть** (Open);

#### **ЗАМЕЧАНИЕ**

В Mac OS этот способ сработает при условии, что отображается фрейм приложения, иначе вы просто активизируете рабочий стол или окно, расположенное под окном Photoshop. Фрейм вызывается с помощью команды Окно (Window) | Рамка приложения (Application Frame).

щелкнуть правой кнопкой по значку файла в окне папки и из появившегося контекстного меню выбрать команду Открыть с помощью (Open With) | Adobe Photoshop CC (в Mac OS: Открыть в программе (Open With) | Adobe Photoshop CC);

 $\blacklozenge$  перетащить значок файла в окно Photoshop. Если требуется открыть несколько файлов, то следует перетащить в окно программы несколько предварительно выделенных значков графических файлов. В Mac OS предварительно следует отобразить фрейм приложения, выполнив команду Окно (Window) | Рамка приложения (Application Frame);

#### ВНИМАНИЕ!

Если вы перетаскиваете значок в окно приложения, когда какой-то файл уже открыт, то произойдет не открытие файла, а вставка этого изображения на отдельный слой открытого документа (рис. 1.16). Чтобы файл открывался в отдельной вкладке, а не вставлялся на отдельный слой текущего документа, перетаскивайте значок (миниатюру) файла в область вкладок. Как только появится слово Копировать (Copy), отпустите кнопку мыши (рис. 1.17).

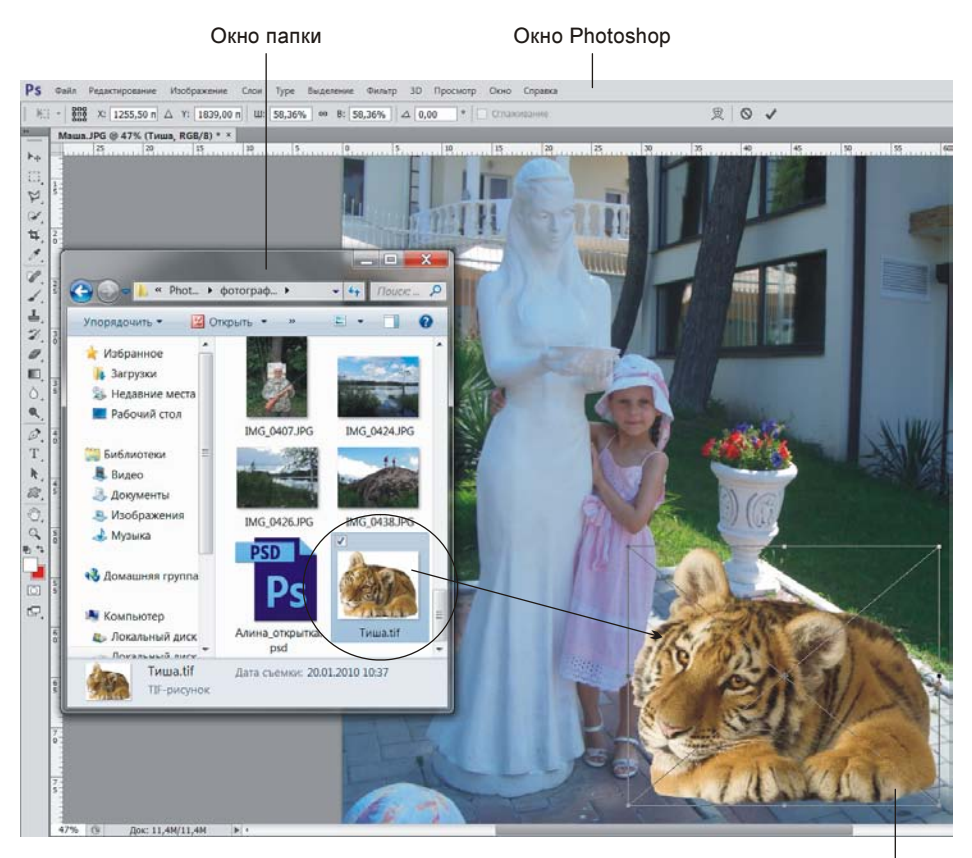

Это изображение вставлено на отдельный слой документа. Чтобы скрыть рамку, просто нажмите клавишу <Enter> (в Mac OS <Return>)

Рис. 1.16. Вставка изображения на отдельный слой путем перетаскивания значка файла в рабочую область окна Photoshop

 $\blacklozenge$  в Mac OS перетащить значок (значки) файла (файлов) на значок Photoshop, расположенный на панели Dock. Если программа не запущена, то произойдет автоматический запуск приложения и последующее открытие в нем требуемых файлов.

Для сохранения документа используются команды Файл (File) | Сохранить (Save) и Файл (File) | Сохранить как (Save As). Для быстрого выполнения команд можно использовать их клавиатурные комбинации <Ctrl>+<S> (в Mac OS: <Command>+<S>) и <Shift>+<Ctrl>+<S> (в Mac OS: <Shift>+<Command>+<S>) соответственно. Если вы работаете с новым файлом, то выполнение обеих команд приведет к одному и тому же результату — появится диалоговое окно сохранения документа (рис. 1.18). В этом окне требуется указать местоположение файла, его имя, тип и различные дополнительные параметры, которые могут сохраняться в файле.

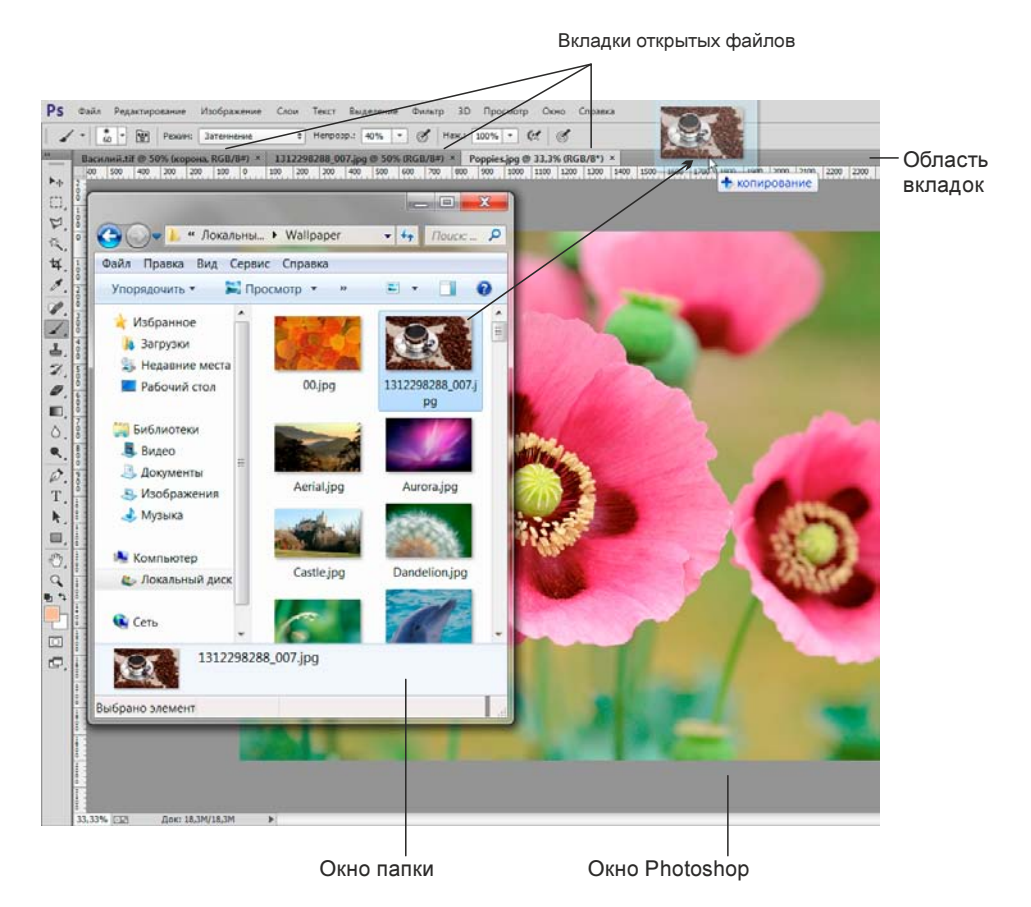

Рис. 1.17. Открытие файла в отдельной вкладке путем перетаскивания значка файла из окна папки в область вкладок окна Photoshop

Если же вы работаете с уже сохраненным документом, то эти команды срабатывают поразному. Первая команда сохраняет документ под тем же именем со всеми внесенными в него изменениями. При этом диалоговое окно на экране не появляется. Вторая команда выводит то же диалоговое окно сохранения документа, но с заполненным полем Имя файла (File Name) (в Mac OS данное поле называется Сохранить как (Save As)). В него будет вписано старое имя файла. Введя в поле новое имя, вы сохраните свой документ со всеми внесенными исправлениями и дополнениями под другим именем.

Если вы раскроете список Тип файлов (Format) (в Мас OS: Формат (Format)), то увидите перечень форматов, в которые можно сохранить ваш документ. Какой же формат выбрать? Ответить на этот вопрос вам поможет материал главы 15.

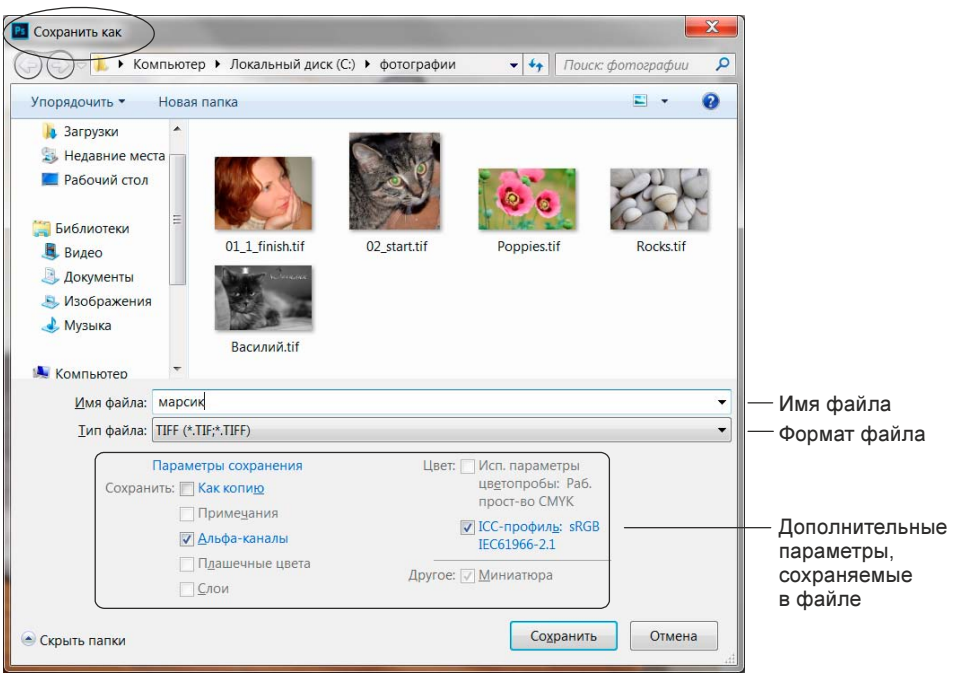

Рис. 1.18. Диалоговое окно Сохранить как

## 1.2.2. Прокрутка документа

Когда содержимое документа не помещается в окне, то его необходимо прокручивать. Конечно, можно использовать полосы прокрутки и ползунок, как в окне любого приложения. Но этот способ не совсем удобен.

Приведем несколько способов прокрутки документа.

- Использование инструмента  $\mathbb{C}^n$  Рука (Hand). Этот инструмент можно выбрать на панели инструментов, но удобнее всего вызывать его нажатием клавиши <Пробел>. Данная клавиша удобна тем, что нажимать ее можно при работе с любым инструментом! При нажатии клавиши <Пробел> указатель мыши принимает вид руки, и протаскивание мыши в этом случае прокручивает документ. В момент отпускания клавиши вы можете продолжать работу с прежним инструментом, не тратя время на его повторный выбор.
- Использование колесика мыши. С помощью колесика вы можете прокручивать документ в вертикальном направлении при условии, что настройки программы по умолчанию не изменены! Для смены умолчаний используется окно настроек программы, в котором колесику мыши можно назначить масштабирование вместо прокрутки. Окно настроек открывается выполнением команды Редактирование (Edit)  $|$  Установки (Preferences) Основные (General). В Mac OS вместо пункта меню Редактирование (Edit) следует использовать меню Photoshop.
- Если вы работаете на Макинтоше, то для прокрутки можно использовать приемы, заложенные в системе:
	- • проведение двумя пальцами по трекпаду (trackpad) — если ваш MacBook оснащен мультисенсорным трекпадом;

• проведение одним пальцем по мыши MagicMouse — если ваш Мас оснащен такой мышью.

#### **ЗАМЕЧАНИЕ**

Из всех приведенных способов самым универсальным является первый - с использованием клавиши <Пробел>, вызывающей инструмент  $\mathbb{C}^{\mathbb{C}}$  Рука (Hand). Более того, этот способ применим под обеими платформами: и MS Windows, и Mac OS.

## 1.2.3. Переключение между окнами документов

В графическом редакторе Photoshop СС существуют три режима экрана, доступ к которым осуществляется с помощью кнопки  $\Box$ , расположенной на панели инструментов (см. рис. 1.5), или пункта меню Просмотр (View) | Режимы экрана (Screen Mode).

 $\bullet$  Стандартное окно (Standard Screen Mode) — режим задан по умолчанию.

В этом режиме открытые документы отображаются во вкладках, вкладка текущего документа, в отличие от остальных, обозначается более светлым тоном (см. рис. 1.1 и 1.2). Только в режиме станлартного окна возможно отобразить сразу несколько окон документов - по умолчанию все окна объединены, а работа проходит с активным документом.

- $\bullet$  Во весь экран с главным меню (Full Screen Mode With Menu Bar). В этом режиме работа возможна только с одним текущим документом! С экрана исчезает панель задач и строка состояния окна.
- Во весь экран (Full Screen Mode). В полноэкранном режиме все панели скрываются. Для открытия панели инструментов и палитр необходимо подвести указатель мыши к левой или правой сторонам экрана. Если нажать клавишу <Tab>, то отобразятся все панели, включая строку меню и панель свойств. Для выхода из этого режима и перехода в стандартный режим используется клавиша <Esc>. Как и в предыдущем режиме, здесь работа возможна только с одним текущим документом.

#### **ЗАМЕЧАНИЕ**

Для цикличного перехода между режимами экрана используйте клавишу <F>. Клавиша  $\leq$ Tab> скрывает/отображает все палитры и панели не только в полноэкранном режиме ее действие распространяется на все режимы, включая режим Стандартное окно (Standard Screen Mode), заданный по умолчанию.

Исходя из сказанного, получается, что одновременно работать с несколькими документами возможно только в стандартном режиме. А в каком случае нам может понадобиться отображать на экране сразу несколько документов? Например, для переноса фрагмента изображения из одного окна в другое. Это часто приходится делать при работе над монтажом или коллажем, которые составляются из фрагментов разных документов.

Для отображения сразу всех открытых документов используются команды первой группы команд, вызываемых из меню Окно (Window) | Упорядочить (Arrange) (рис. 1.19).

На рис. 1.20 показано отображение трех документов, расположенных в вертикальных вкладках. Такое расположение соответствует команде **ШИ Расположить все вертикально** (Tile All Vertically). Также возможно отображать документы в сетке, горизонтально, каскадом, мозаикой, располагать их в группы по 2, 3, 4 и 6 документов. Попробуйте открыть несколько файлов и упорядочить их различными способами.